## **SAMIS Data Management**

## **Updating Site and Building Pre-Inspection Dates**

*This Guide Note provides information on the recommended process required to consistently enter the date on pre-inspection reports in: Strategic Asset Management Information System (SAMIS): http://samis.sa.gov.au/* 

*For further assistance contact: samis@saugov.sa.gov.au.*

This Guide note assists with the entering of current pre-inspection dates in port]e[co. Where agencies have defined requirements outside the scope of this Guidenote, clients will be directed to the alternative 'agency specific' Guide note.

By entering the current pre-inspection **date** and **inspector** at the site and/or building level, DTEI can better track the currency of SAMIS data.

## **1. Quality Control Process**

- 1. The FM will complete annual audits within the terms of the contract and update the pre-inspection report, including the '*Last SAMIS Inspection Date'* and '*SAMIS Inspector.*' This process is listed below.
- 2. Building Management quality control staff will produce a monthly report of all DECS preinspection reports that have been updated.
- 3. If there are any anomalies detected in the data supplied sites may be inspected by Building Management staff. The Facility Manager concerned may then be contacted for clarification.
- 4. An annual report will be used to ensure that all sites have been inspected and data updated to the contracts requirements.

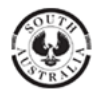

## **2. Updating Site Pre-Inspection Report Dates**

Once the annual audit of a site has been completed update the '*Date of Last SAMIS Inspection'* and the 'SAMIS Inspector' by following the following steps:

1. Login to SAMIS and go to the site level. For this example we have used a training version of *Unley Secondary School*.

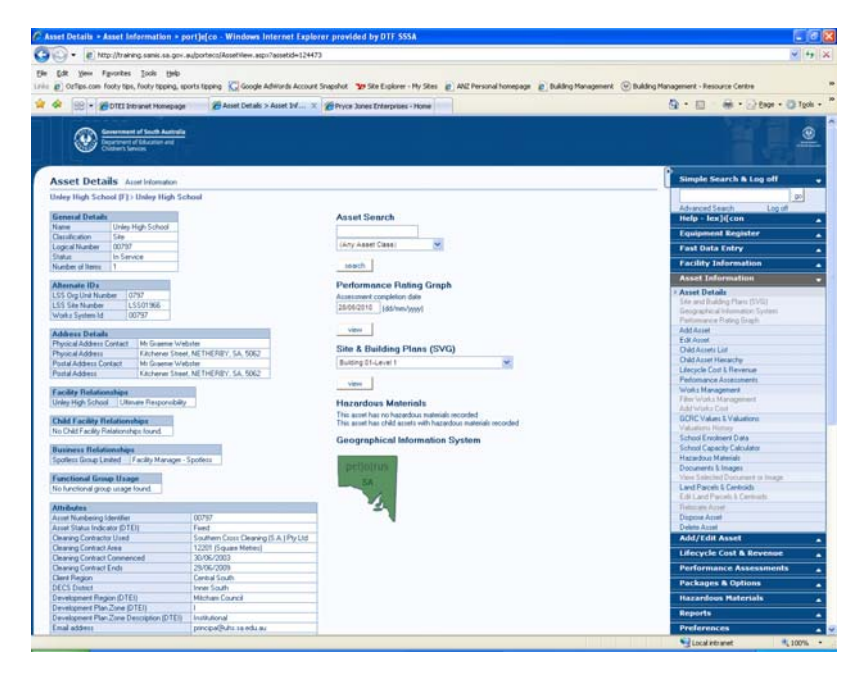

2. Select '*Add or Edit Asset* ' toolbox on the right-hand menu.

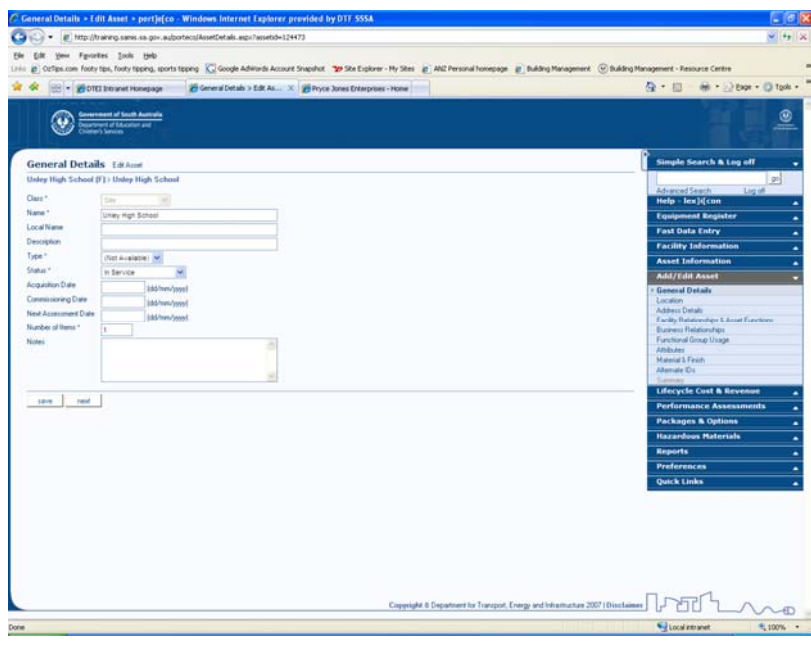

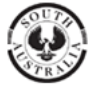

**Government of South Australia** 

**3.** Click on the '*Asset Attributes'* option to bring up the following screen.

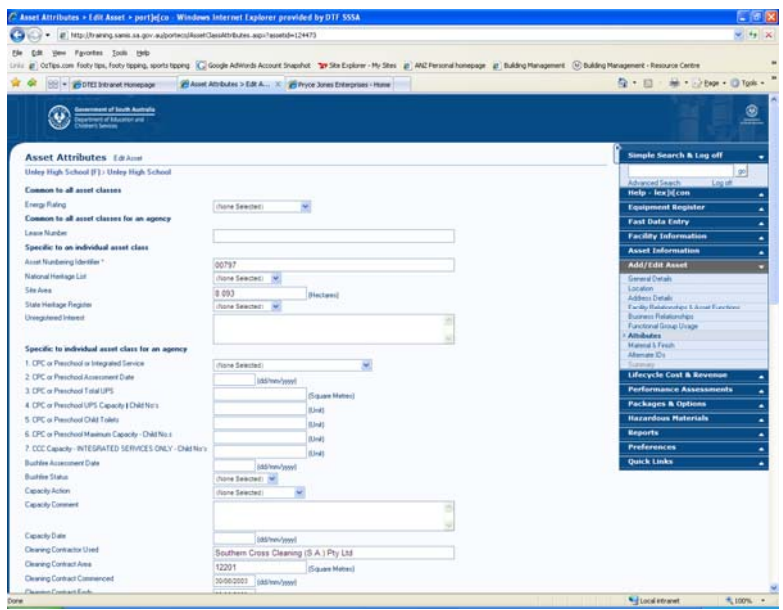

4. A. Go to the '*Last SAMIS Inspection Date' field and enter the current date (dd/mm/yyyy)* 

B. Then go to the '*SAMIS Inspector*' pull-down menu and select your details (i.e. WEST)

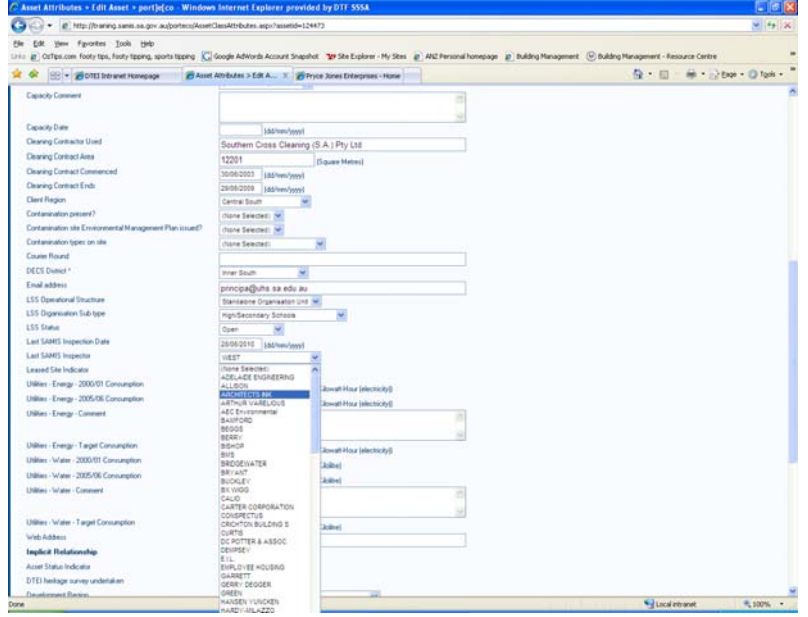

5. Click on '*Save*.' Your inspection date and inspector's details are now updated.

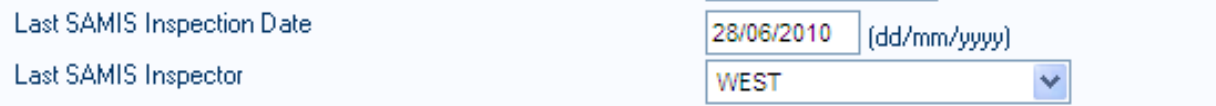

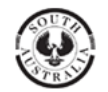

**Government of South Australia** Department for Transport, Energy and Infrastructure

**3. Updating Building Pre-Inspection Report Dates** 

1. Log into SAMIS and navigate to the site level of the site you wish to update. This example uses *Building 1* at *Unley Secondary School*.

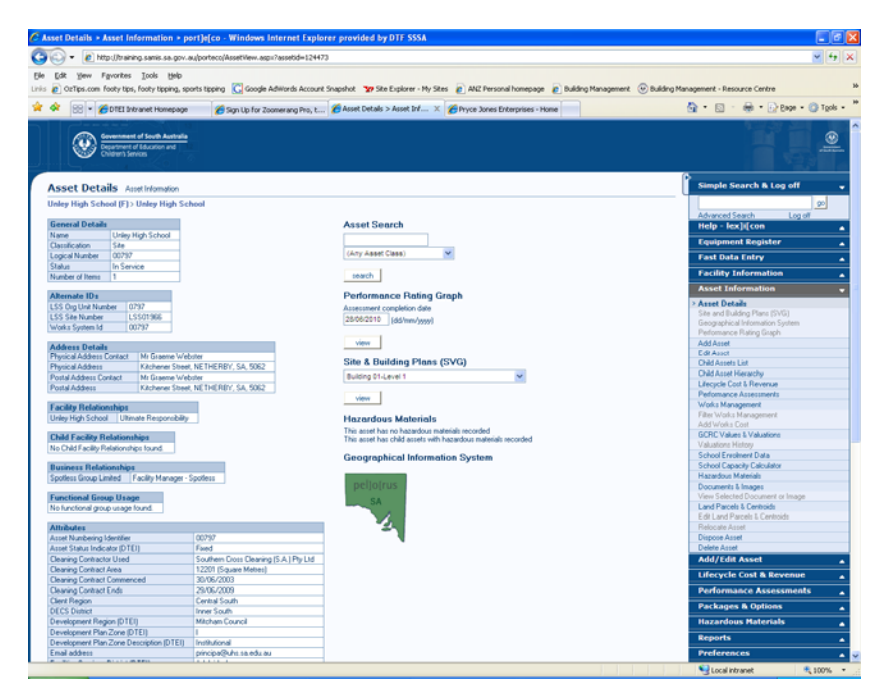

2. Click on the '*Child Parent Hierarchy'* option in the '*Asset Details'* toolbox.

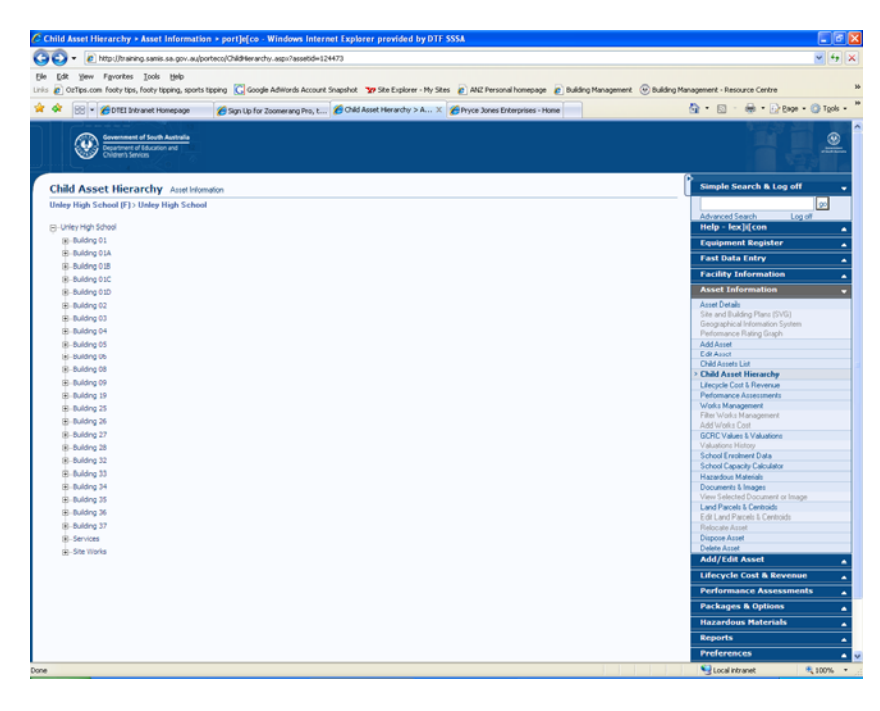

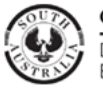

3. Click on the Building that you wish to edit. We have used '*Building 1.*'

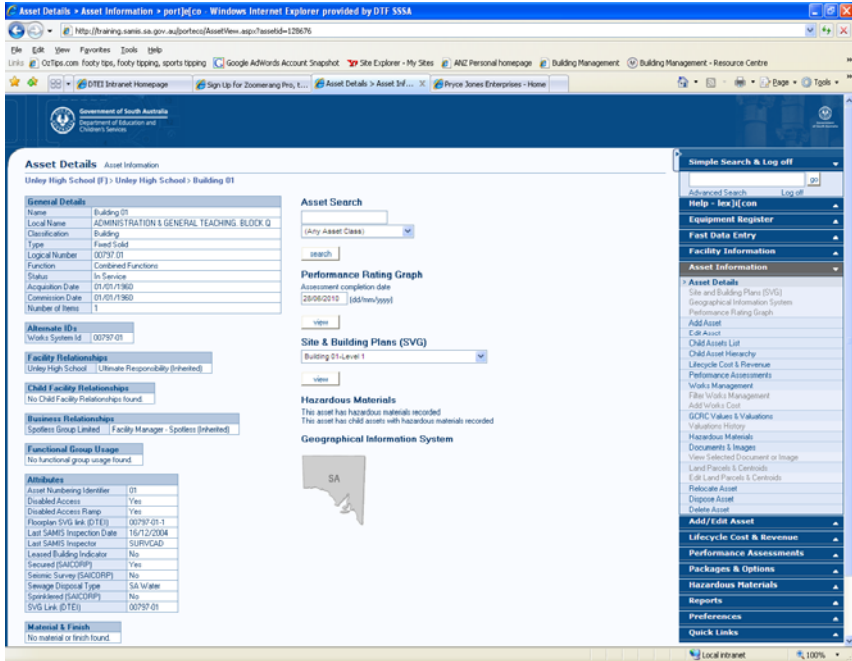

4. Whilst in the '*Add/ Edit Asset'* window, click on the '*Asset Attributes'* option and update the '*Last SAMIS Inspection Date'* and '*SAMIS Inspector*.'

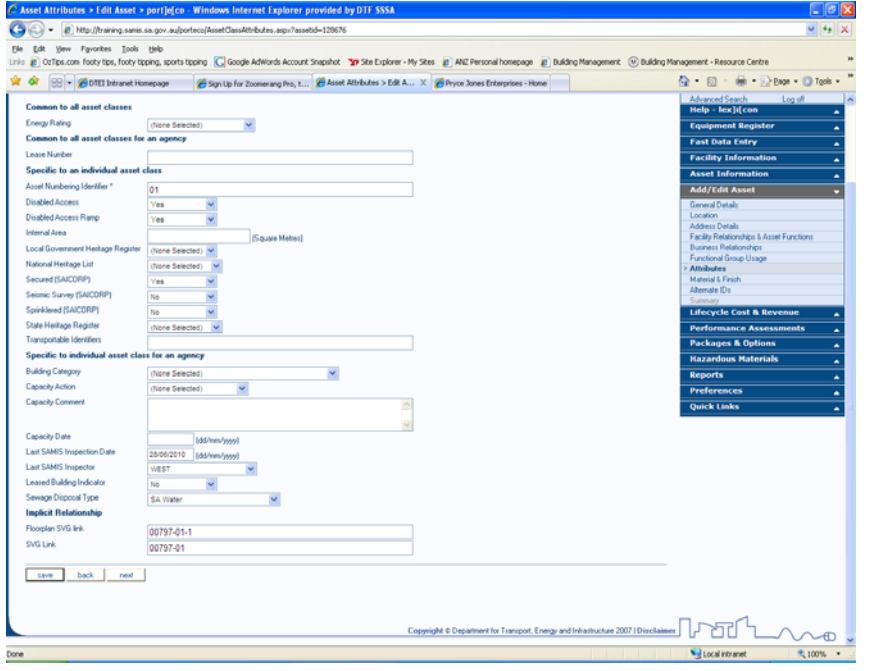

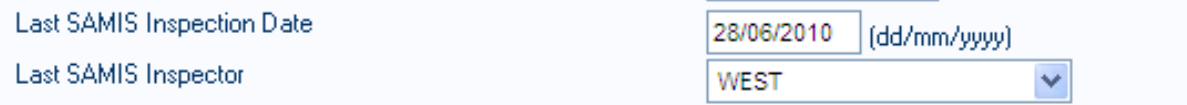

5. Click '*Save'* to update the new date and Inspectors details.

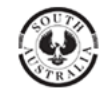

**Government of South Australia** Department for Transport, Energy and Infrastructure